**CHEMISTRY THAT MATTERS™** 

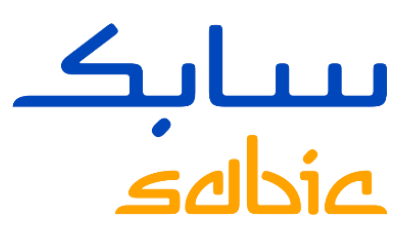

## GERENCIAMENTO SENHA DO PORTAL DA WEB SABIC SPECIALITIES

November 2020

#### ESQUECEU / DESBLOQUEIO SENHA

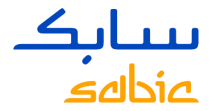

Caso você tenha esquecido ou precise desbloquear sua senha para o portal de SABIC Specialties: Vá para: [https://ebusiness.shpp.com/irj/portal](https://eur04.safelinks.protection.outlook.com/?url=https%3A%2F%2Febusiness.shpp.com%2Firj%2Fportal&data=04%7C01%7Ckauana.mendes%40sabic-hpp.com%7C1c2705ef8ca842352b7f08d88649c6b3%7C6d29c521eb8c455da24dee49bacc47d8%7C0%7C0%7C637406999900654773%7CUnknown%7CTWFpbGZsb3d8eyJWIjoiMC4wLjAwMDAiLCJQIjoiV2luMzIiLCJBTiI6Ik1haWwiLCJXVCI6Mn0%3D%7C1000&sdata=p5yTjAPK3Ql84qzptgXu2LuCuFz4gCKmTXPz7W9IBqA%3D&reserved=0), e clique em: forgot/ locked password.

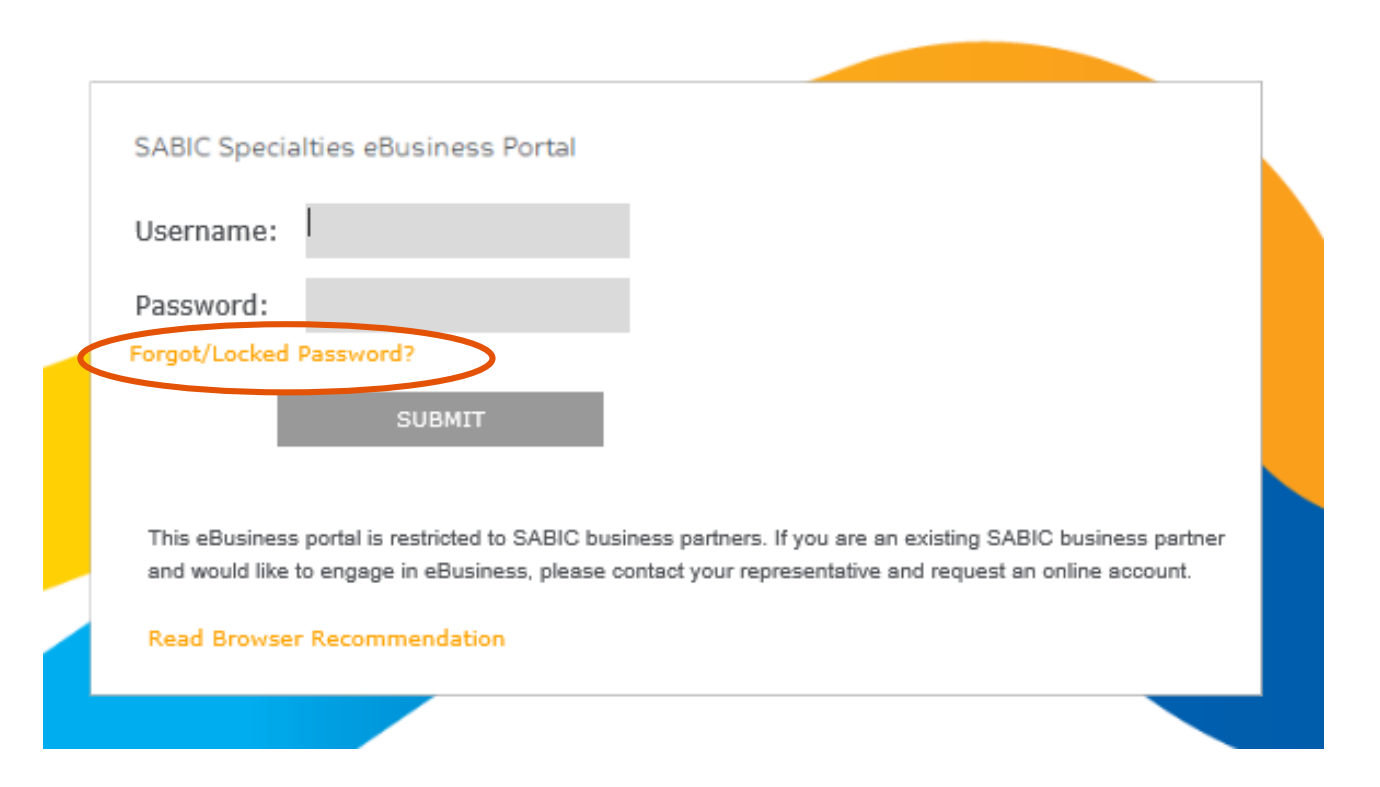

#### ESQUECEU / DESBLOQUEIO SENHA

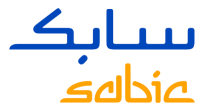

- Digite seu endereço de e-mail / ID de usuário para nosso portal da web SABIC Specialties.
- Clique no botão "submit"
- Uma nova senha temporária será enviada para seu endereço de e-mail.

#### eBusiness Portal

Please Enter you email id to generate password.

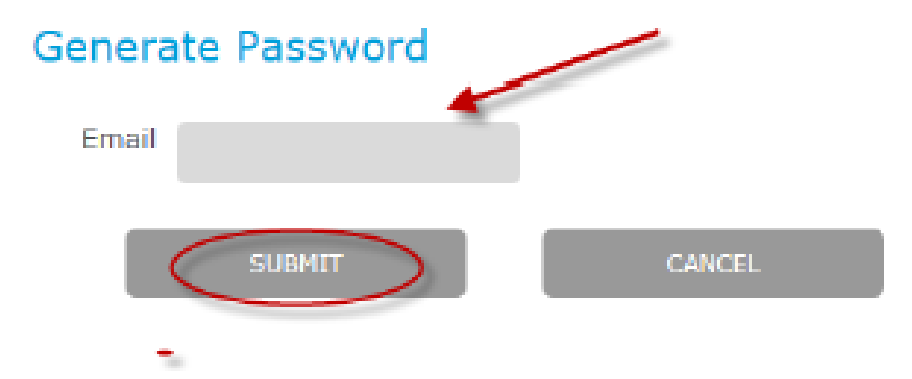

Observação: o e-mail da SABIC Specialties pode acabar na sua caixa de lixo eletrônico / spam!

#### ESQUECEU / DESBLOQUEIO SENHA

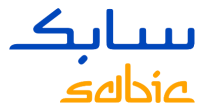

Mantenha esta tela aberta e acesse seu e-mail para localizar o e-mail automático. Mostrado abaixo…

**Reset Password** 

The password has been set for userid maggie.adelson@sabic.com having email id maggie.adelson@sabic.com. please click on below back button for login page.

 $\vert$  back  $\vert$ 

Exemplo de e-mail automático que você deve receber da SABIC Specialties:

-----Original Message-----From: SABICEMDADITAUTHORIZATIONTEAM@sabic.com [mailto:SABICEMDADITAUTHORIZATIONTEAM@sabic.com] Sent: Thursday, September 08, 2016 1:29 PM To: yourname@yourco.com Subject: Password Reset

Your password has been reset for SABIC ebusiness portal. Your new password is welcome@16

Observação: o e-mail da SABIC Specialties pode acabar na sua caixa de lixo eletrônico / spam!

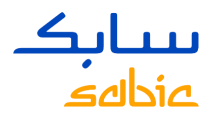

#### COMO MUDAR SUA SENHA

Clique no botão BACK

O sistema agora solicitará que você altere a senha que você recebeu por e-mail.

Digite a senha temporária que você recebeu por e-mail e crie sua própria senha personalizada para ter acesso novamente ao Portal de e-commerce SABIC Specialties.

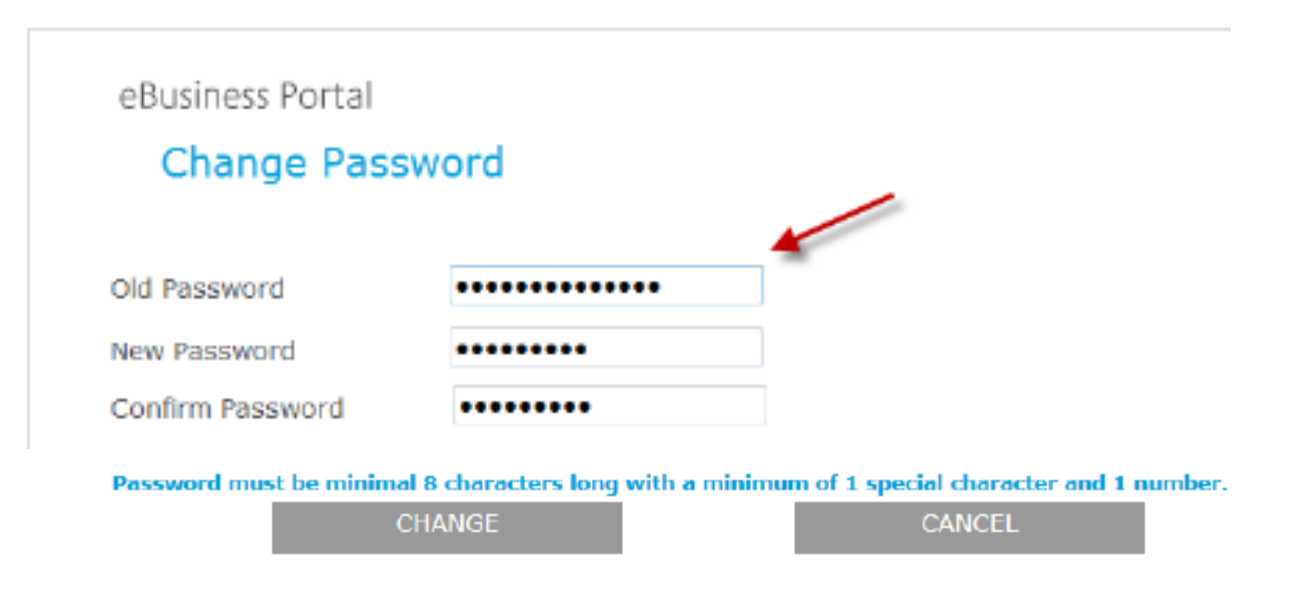

Observe que a senha deve ter no mínimo 8 caracteres com 1 caractere especial e 1 número!

#### VOCÊ SERÁ LEVADO À PÁGINA INICIAL DA SABIC SPECIALTIES E AGORA PODERÁ COMEÇAR A USAR O PORTAL DE ESPECIALIDADES NA WEB

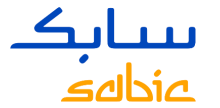

**SABIC Specialties** Welcome Mr. eBusiness Portal Customer

Home Orders Manage-Shipments Invoices Complaints My-Profile FF Calculator Delegated User Management Delegated User Administration Admin - Home Admin - Documents Delegated User Administration SABIC | Dashboard | FAQ and Help | Messages

#### Welcome to the SABIC Specialties eBusiness Portal

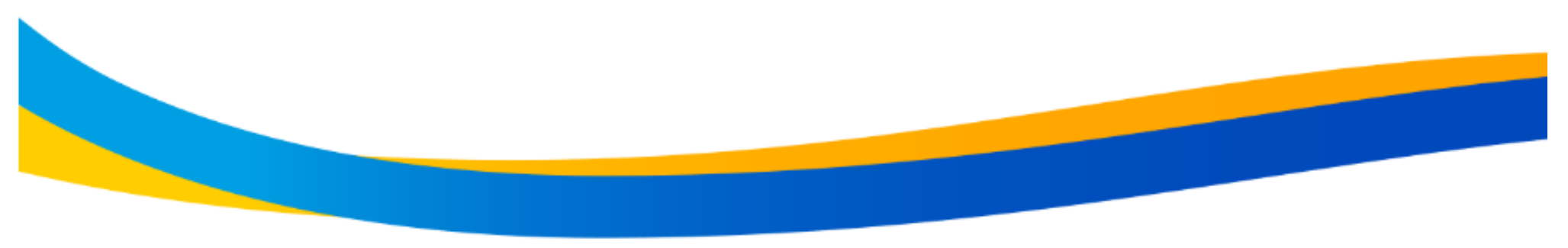

#### $COMNET+$ **INSPIRE**

Building long-term customer value through innovation is what we call

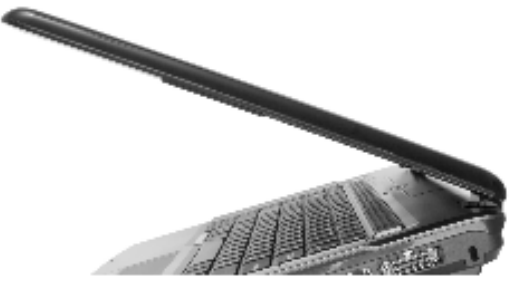

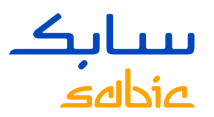

### COMO ALTERAR SUA SENHA ATRAVÉS DO PORTAL DA SABIC SPECIALTIES

Assim que tiver o acesso ao Portal, sua senha também pode ser alterada através da aba Meu Perfil

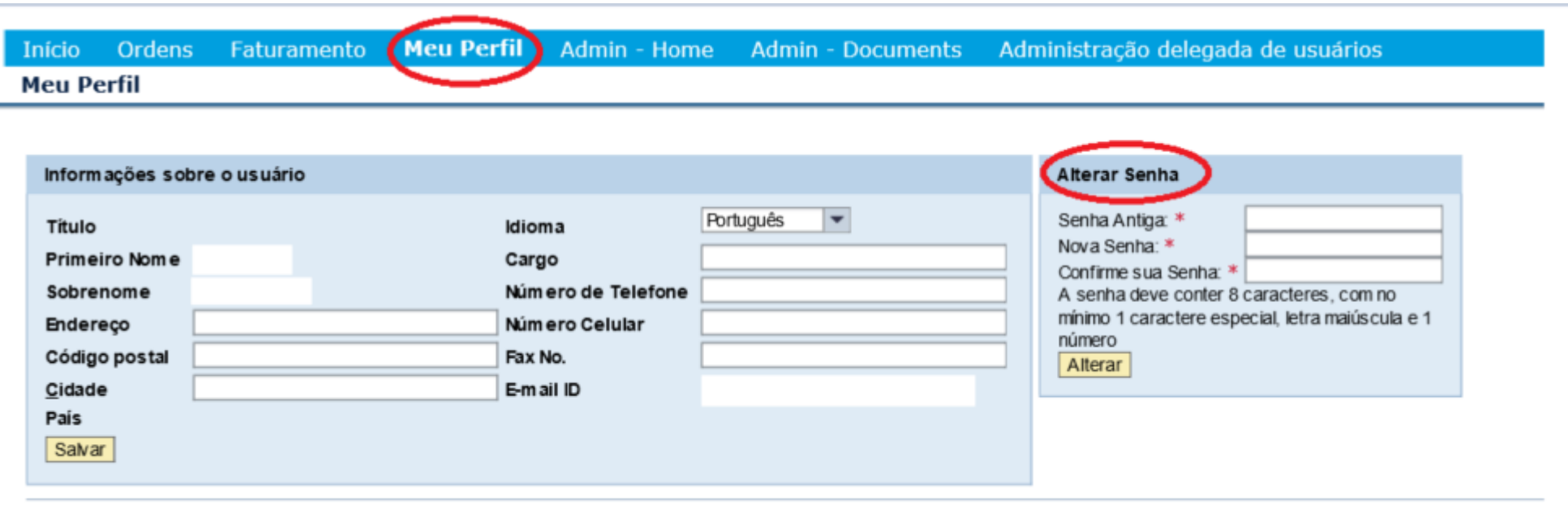

# OBRIGADO

G